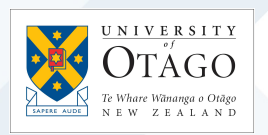

## Finance Forms – Mobile Phone

Finance Forms can be found via the AskOtago login at https://otago.custhelp.com/app/forms/finance.

This factsheet takes you through submitting a Purchase Form for purchasing a new Mobil Phone.

Choose the form type you require and submit using the "Submit Request" button at the end of the form

Your Details: These sections auto-populate when you login

**ANTIQUE DE ULAKULT**  $\sum$ 

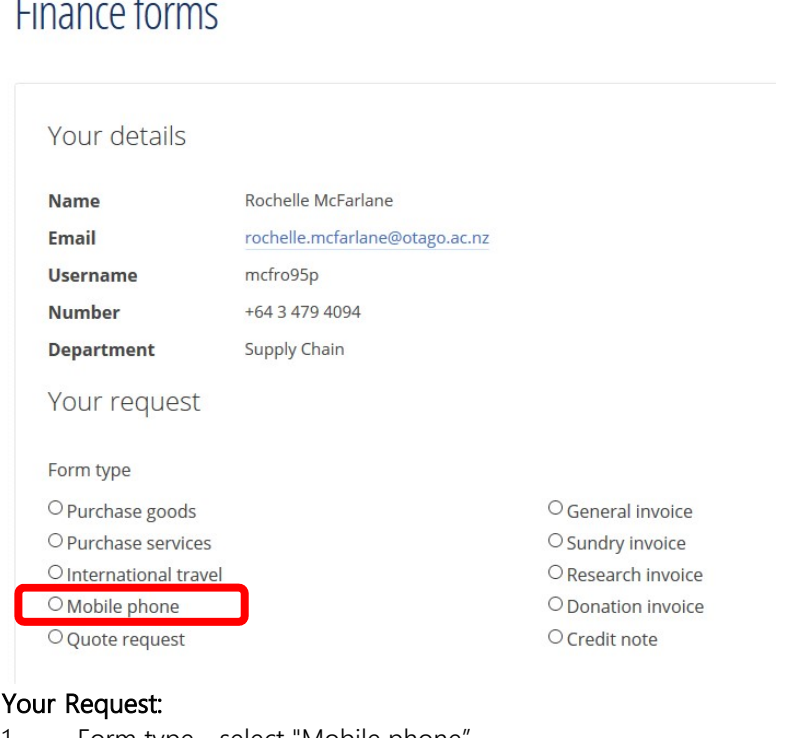

- 1. Form type select "Mobile phone"
- 2. Mobile Device Policy see link in info section
- 3. Order on Behalf of if this is for another person, or you can use your own details, a mandatory field
- 4. Supplier is always Vodafone

**Mobile phone** Ensure you are familar with the University's Mobile Device Policy. Order on behalf of \* Mobile account type \*  $\overline{O}$  Existing account  $\overline{O}$  New account  $\overline{O}$  Move an existing personal mobile number into a new account

5. Mobile account type – Depending on your requirements each of these selections will request specific details Vodafone require to proceed with your request

Mobile account type \*

◉ Existing account ○ New account ○ Move an existing personal mobile number into a new account Mobile model \*

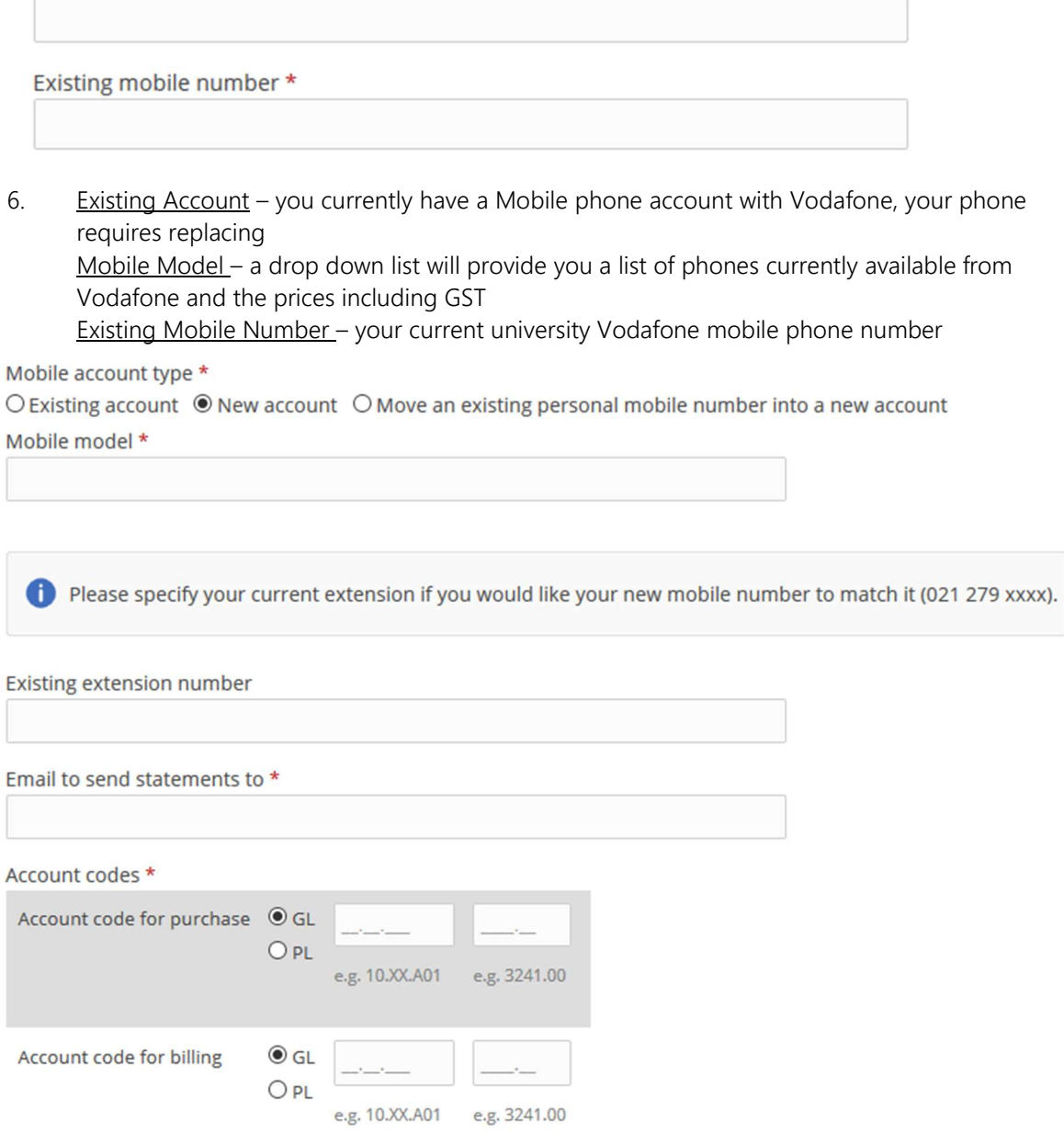

7. New Account – a new Vodafone account needs to be set up for you with a new number Mobile Model – a drop down list will provide you a list of phones currently available from Vodafone and the prices including GST

Existing Extension – if available Vodafone for will load the last 4 numbers of your new Mobile phone using your extension

Email to send statements – this is the account you want your monthly statements to be sent to Account codes – the first is where the your new phone will be paid from, the second where the monthly charges need to come from if different

Mobile account type \* ○ Existing account ○ New account ● Move an existing personal mobile number into a new account

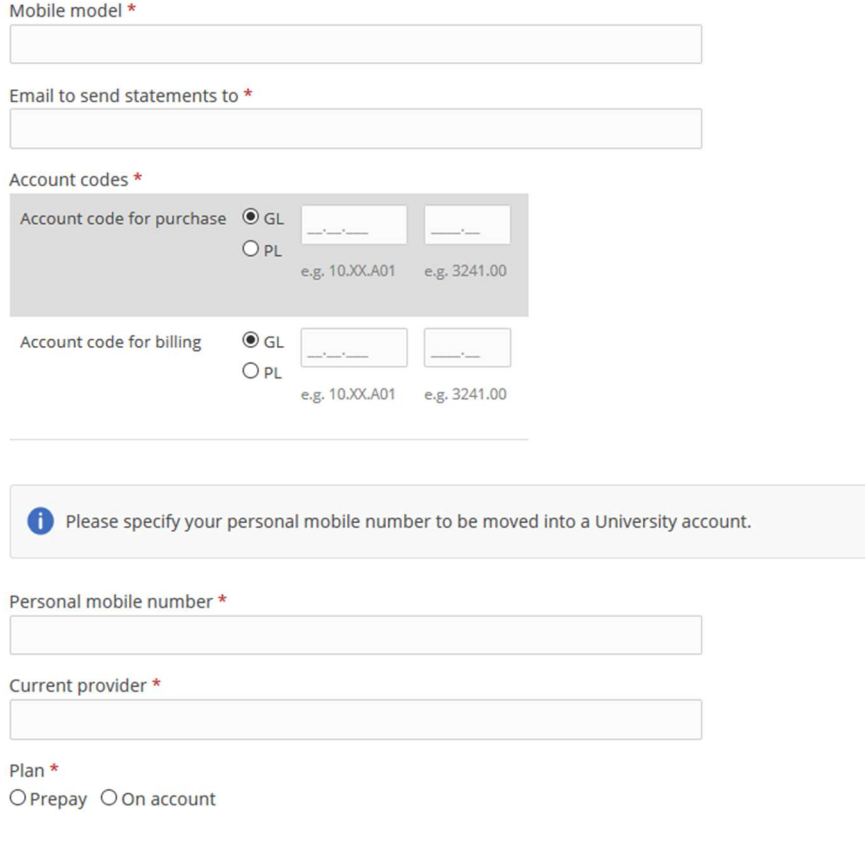

8. Move an Existing personal mobile number – you have a personal mobile phone number you wish to move over to Vodafone for university purposes

Mobile Model - a drop down list will provide you a list of phones currently available from Vodafone and the prices including GST

Email to send statements – this is the account you want your monthly statements to be sent to Account codes – the first is where the your new phone will be paid from, the second where the monthly charges need to come from if different

Personal mobile number – your personal number which will is now to become your university mobile contact details

Current provider – i.e. Spark, 2 degrees etc.

 $Plan - is this number on a plan or has it been prepay$ 

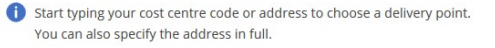

Delivery address

Notes for purchasing team

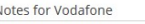

- 9. Delivery Address start typing department name or cost code and select from dropdown box. You can also manually enter an address
- 10. Notes for Purchasing Team special notes to the Purchasing Team
- 11. Notes for Vodafone special notes you want to put on the request being sent to Vodafone

12. Authority – choose how this purchase order has been approved. If you select "Approval attached" or "Budget holder approval via workflow" a field will appear to select the Budget Holder. Each selection will provide a separate Information box providing details

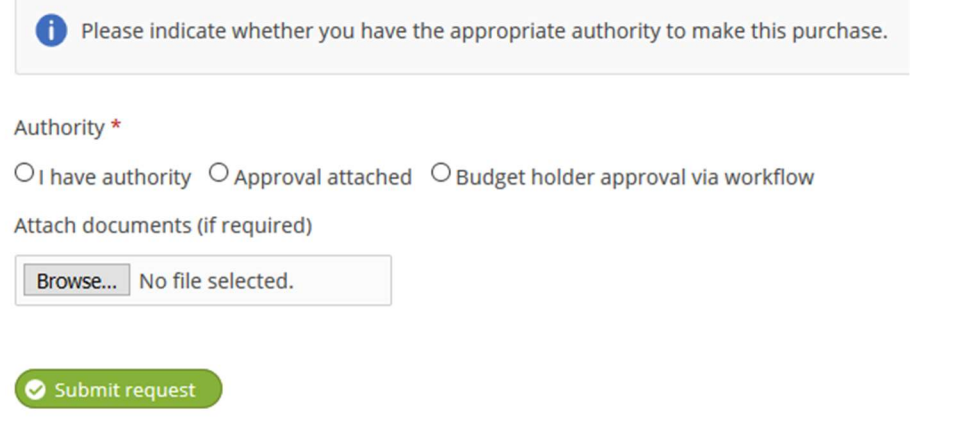

- 13. Attach documents attach any relevant documents here, they can be any format
- 14. Submit request click to submit to the Purchasing Team to process the request. You will receive confirmation that it has been submitted
- 15. Once the Finance One order is completed and Purchasing have submitted to Vodafone, you will receive an email with the Purchase Order attached and confirmation that it has been sent to Vodafone if that was what you requested
- 16. Once you have received delivery please advise the Purchasing Team as there is further work they need to do in Finance One for the completion of this request this can be done by simply replying to the email that was sent to you or by updating your request in the AskOtago portal.
- 17. Upon completion in Finance One, the Purchasing Team will close this Incident.